Національна бібліотека України імені В. І. Вернадського Інститут інформаційних технологій

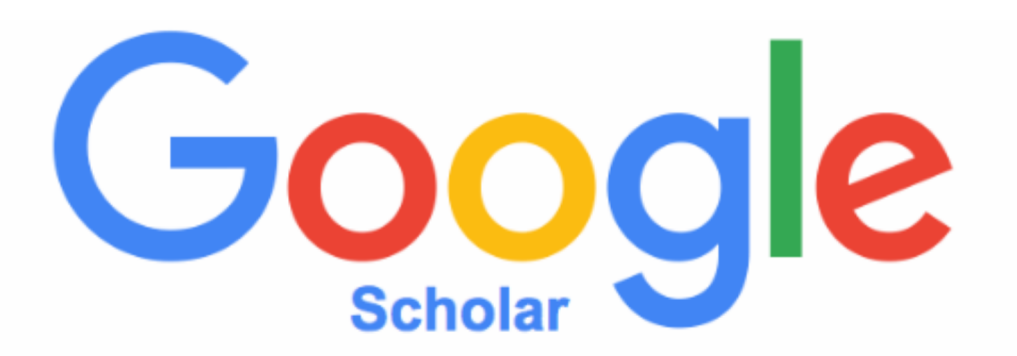

## Наукометричний профіль дослідника та установи y Google Scholar

Інструкція для співробітників НАН України (укладач С. С. Гарагуля)

> Інструкція затверджена науково-методичною радою Інституту інформаційних технологій Національної бібліотеки України імені В. І. Вернадського, протокол № 19 від «9» лютого 2021р.

**Київ 2021** 

Google Scholar (відома також як Google Академія) – це вільна система індексації наукових публікацій усіх форматів і дисциплін. Започаткована у 2004 році, наразі ця база даних налічує понад 400 мільйонів документів. Google Scholar містить більшість рецензованих журналів ЄС і США, продукцію найбільших наукових видавництв, дозволяє користувачам здійснювати пошук цифрової або фізичної копії статей, онлайн або в бібліотеках, використовується як інструмент експертного оцінювання результативності роботи науковця. Особливістю Google Scholar є індексація не тільки статей із фахової періодики, а й тез доповідей, розділів книг, методичних та інструктивних матеріалів тощо із можливістю самостійної модерації вмісту профілю автором. Це, з одного боку, дозволяє комплексно представити науковий доробок ученого, а з іншого – наражає базу даних на звинувачення в індексації неперевірених публікацій.

Функціонал Google Scholar дозволяє створювати профілі автора, журналу, наукової установи та окремих її підрозділів.

## **Профіль дослідника у Google Scholar**

Реєстрація у системі Google Scholar є безкоштовною та загальнодоступною. Для реєстрації новий користувач має володіти доступом до двох активних поштових скриньок – при авторизації використовується акаунт Google (поштовий сервіс Gmail), а для підтвердження професійної афіліації – корпоративна поштова скринька вченого в установі, де той працює (наприклад, username@nas.gov.ua).

Виконавши вхід в акаунт Google, слід перейти у Google Scholar за посиланням https://scholar.google.com/ та обрати опцію "Мій профіль".

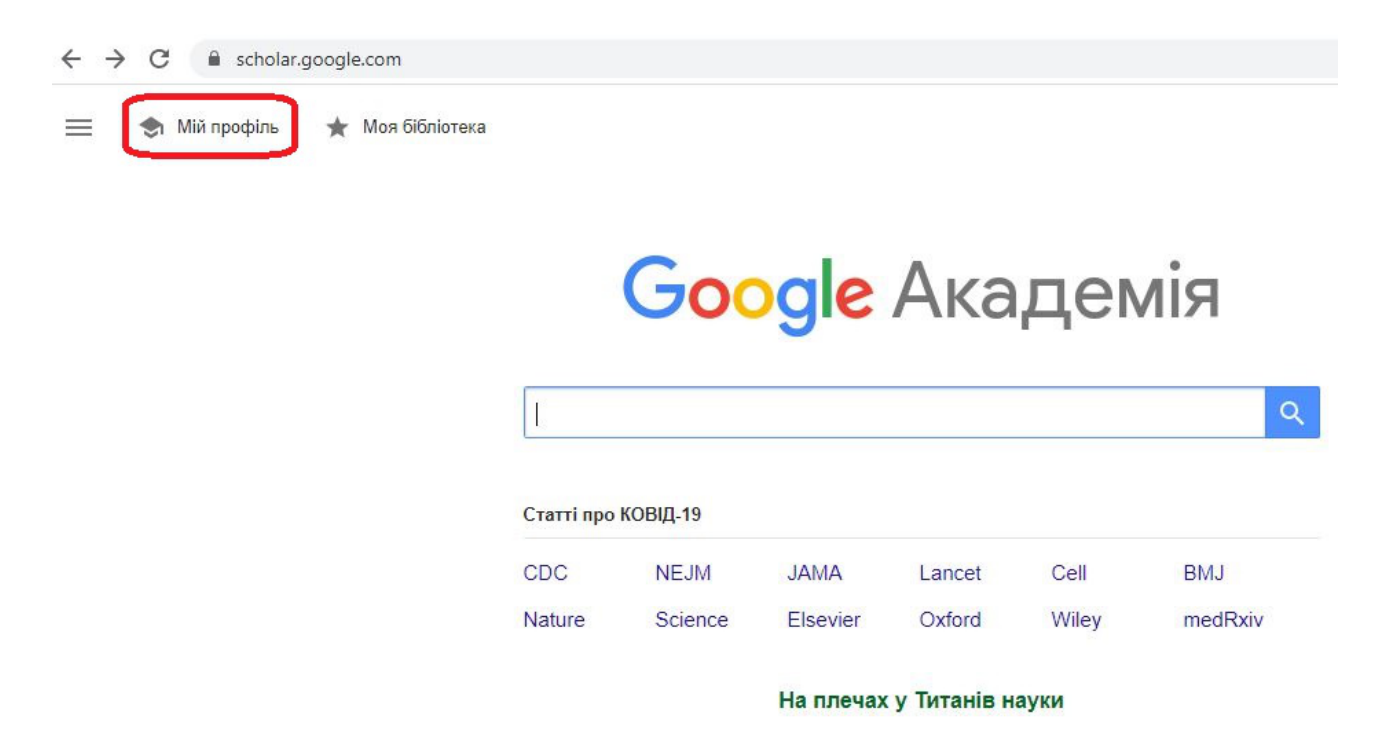

В анкетній формі, що відкриється після цього, слід зазначити власне ім'я (найвживанішу форму його написання латинкою), професійну афіліацію (поточне місце роботи), корпоративну поштову скриньку (для підтвердження факту вашої приналежності до конкретної наукової установи), сфери зацікавлення (ключові слова за темою ваших досліджень), за наявності вказати персональну сторінку на сайті установи або на Корпоративному порталі НАН України.

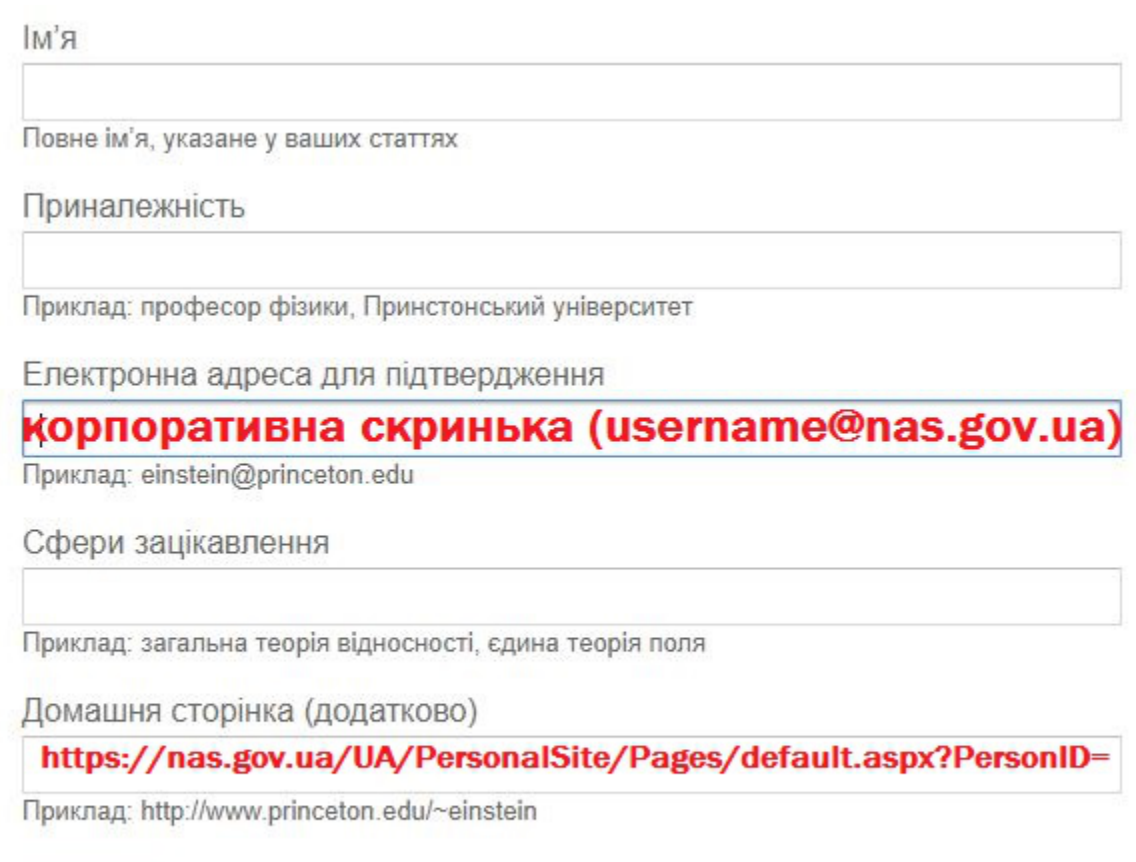

Далі

Наступний крок реєстрації — пошук власних статей у базі даних Google Scholar. Google Scholar здійснює індексацію наукових публікацій незалежно від наявності у вченого авторського профілю (останній лише дозволяє зібрати всі проіндексовані у системі публікації вченого в одному обліковому записі, керувати ними та отримувати аналітику). Тому одразу після реєстрації та підтвердження корпоративної скриньки новий користувач Google Scholar має змогу знайти вже проіндексовані системою власні публікації, використовуючи при пошуку найвживанішу форму власного імені латинкою (питання різночитань при транслітерації українських прізвищ є ще однією мотивацією самостійно впорядкувати власні публікації у профілі Google Академії).

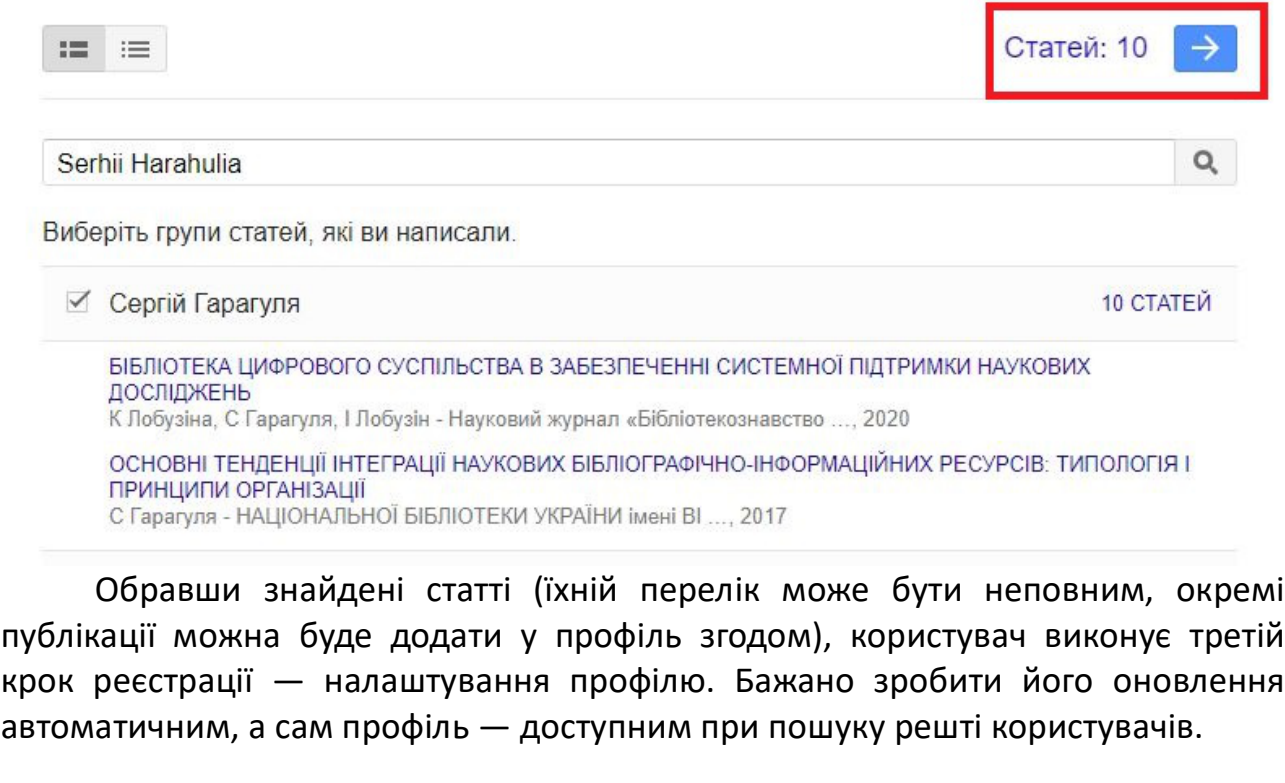

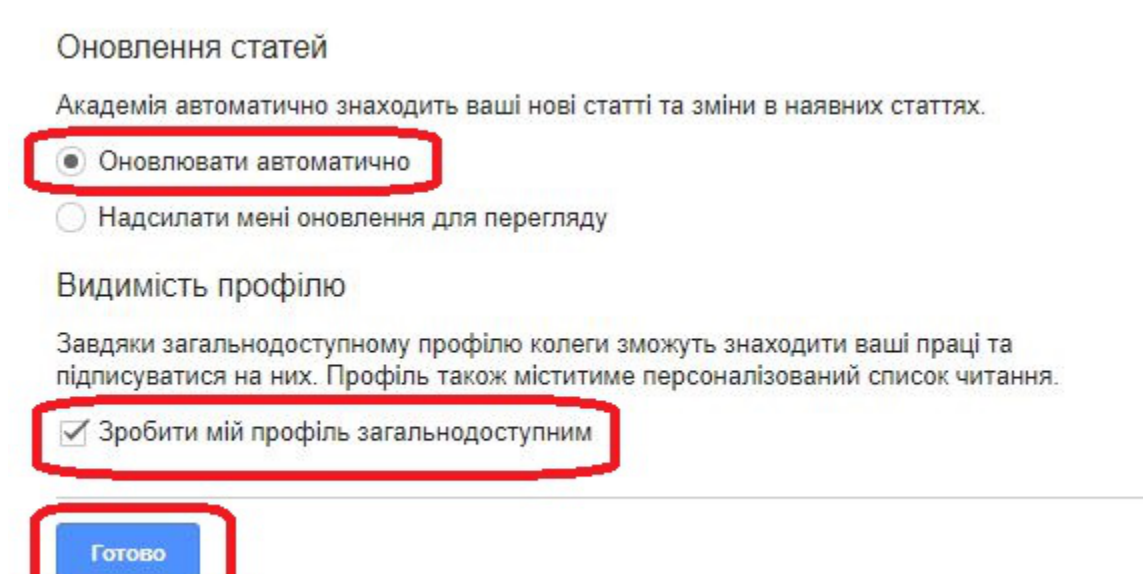

У разі успішного виконання всіх перелічених щаблів реєстрації, користувач Google Scholar отримує готовий наукометричний профіль. При цьому важливо ретельно перевірити дані та "відсіяти" з власного профілю автоматично додані публікації авторів-однофамільців. У профілі науковця автоматично генеруються такі дані щодо його публікаційної діяльності:

- 1) підтверджена професійна афіліація;
- 2) перелік усіх наявних у базі даних Google Scholar публікацій дослідника (з можливістю самостійно додавати такі праці, як монографії, розділи у книзі, тези доповідей на наукових конференціях тощо);

3) відомості про кількість цитувань конкретної статті з можливістю перегляду всіх праць, в яких ці посилання наведено;

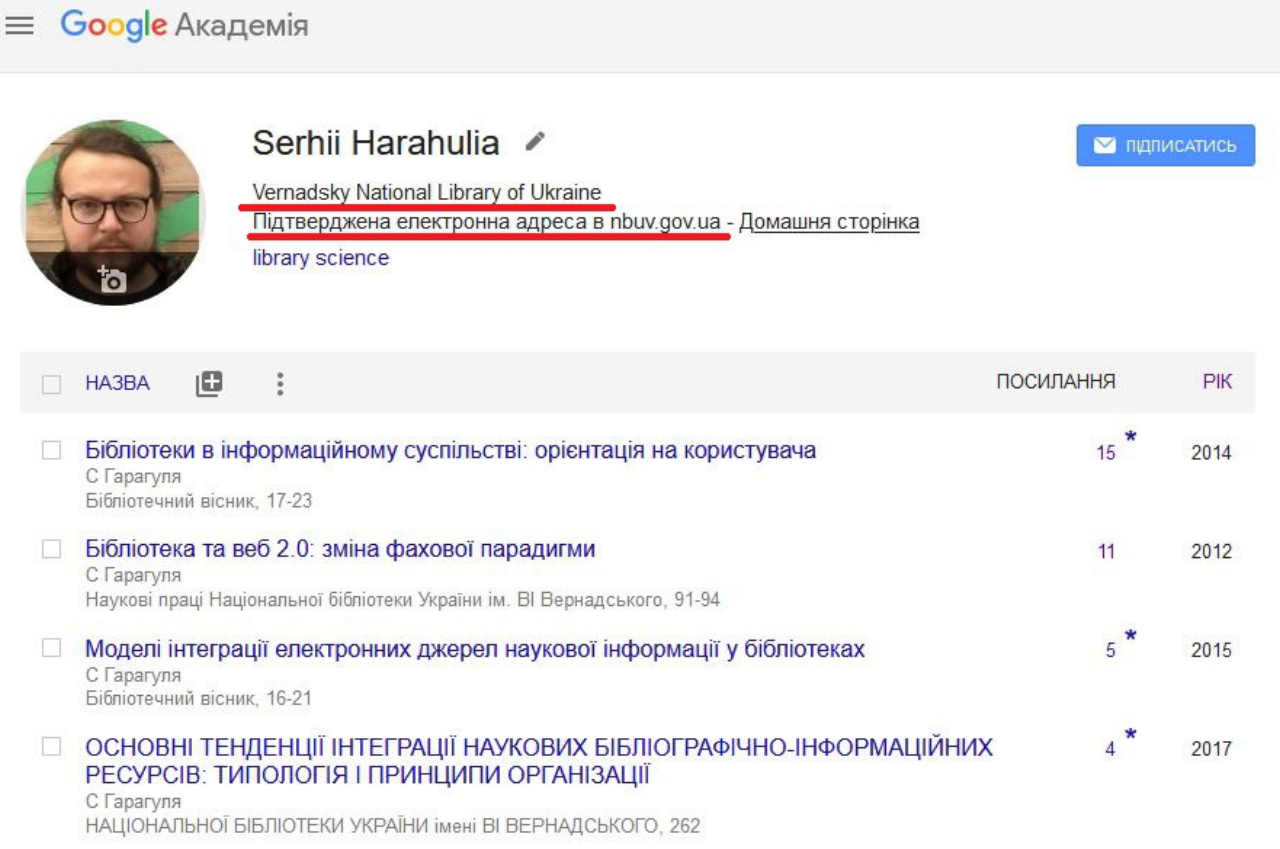

- 4) облік цитувань публікацій (загальний та протягом 5 останніх років);
- 5) h-індекс (*індекс Гірша*), що визначається як «n» публікацій, кожна з яких процитована щонайменше «n» разів; скажімо, для науковця, що має 100 публікацій, проіндексованих у Google Scholar, 10 з яких мають 5 і більше цитувань, а решта 90 – менше 5 цитувань, індекс Гірша дорівнюватиме саме 5-ти;
- 6) *i10-індекс*, що є кількістю публікацій, які мають 10 і більше цитувань;
- 7) *графік цитованості*, що дозволяє відстежувати динаміку цитувань публікацій науковця (розраховується з дати першого цитування, проіндексованого системою);
- 8) *мережа співавторства,* що формується автоматично з авторів, з якими науковець мав спільні публікації, і ранжується за кількістю таких спільних публікацій; дозволяє судити про приналежність дослідника до певних наукових гуртків або шкіл.

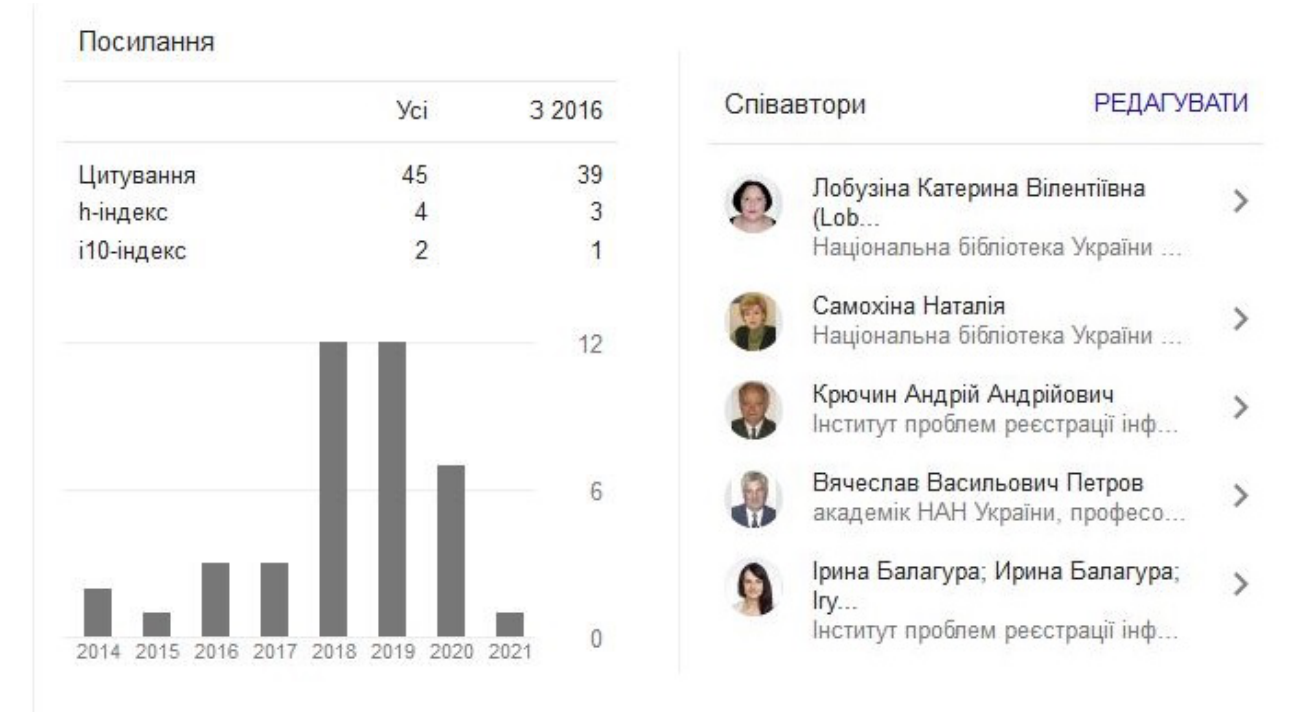

Якщо перелік публікацій неповний, можна здійснити повторний пошук за власним прізвищем або назвами статей, враховуючи розбіжності транслітерації та неуникні при децентралізованому оформленні метаданих різночитання окремих структурних елементів бібліографічного опису. У випадку, якщо певна публікація не знаходиться при пошуку, Google Scholar залишає користувачеві можливість додати її власноруч; при цьому варто врахувати, що розрахунок цитувань здійснюється системою лише для публікацій, проіндексованих автоматично.

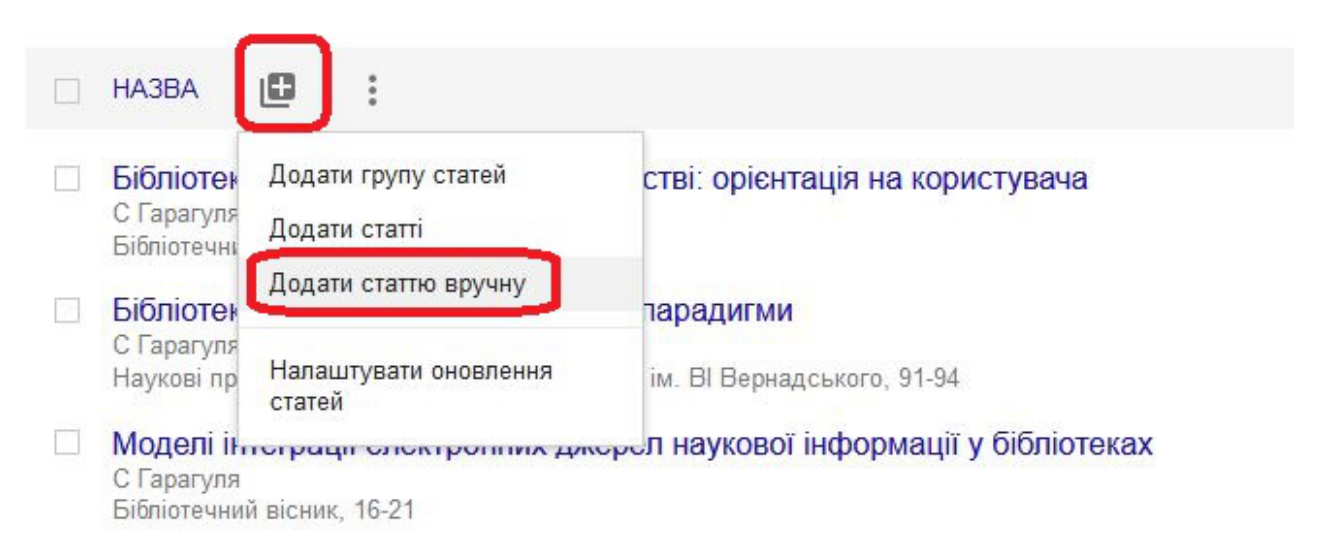

Автор може самостійно додавати у профіль статті, тези доповідей, книги та окремі розділи, патенти тощо, користуючися каталогізаційною формою Google Scholar:

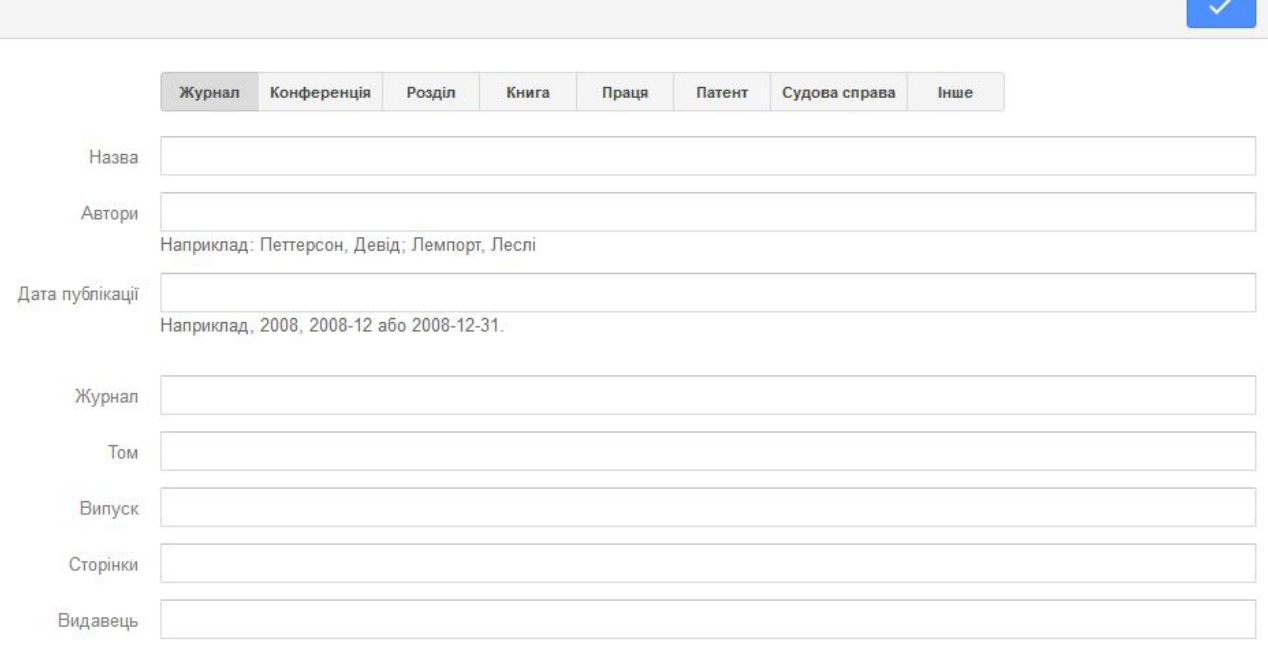

Коли бібліографія автора повністю зібрана у профілі Google Scholar, цей список статей можна експортувати у файл, сумісний з іншими науковими портфоліо та ідентифікаторами. Ця опція дозволяє уникати дублювання бібліографічної роботи при роботі з іншими профілями дослідника (ORCID, AuthorID, ResearcherID/Publons тощо). Для експорту даних слід обрати всі статті у власному профілі, натиснути в меню управління профілем "експортувати" та обрати один із 4 запропонованих форматів (найпоширенішими з яких є BibTeX та CSV). Отриманий в результаті файл можна імпортувати до будь-якої іншої бібліографічної чи наукометричної платформи, що підтримує перелічені формати даних.

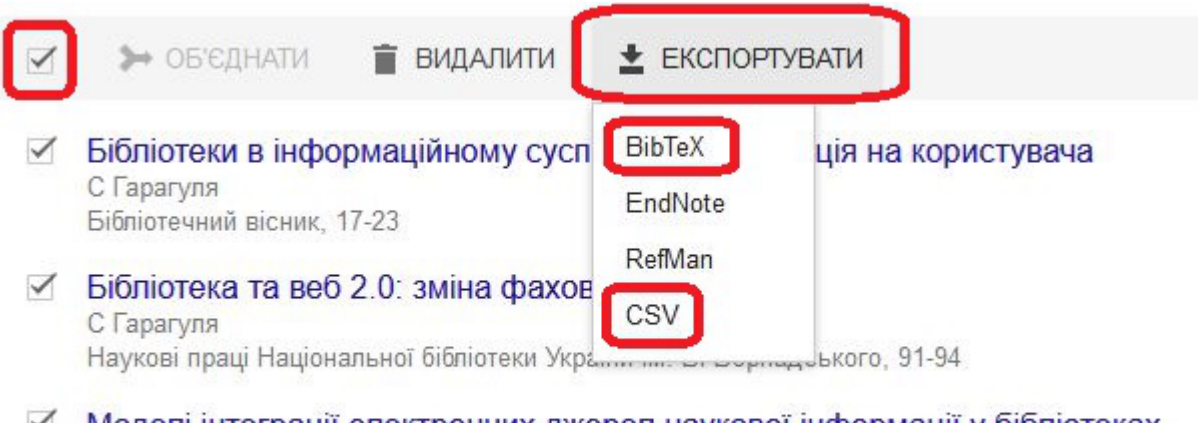

√ Моделі інтеграції електронних джерел наукової інформації у бібліотеках С Гарагуля Бібліотечний вісник. 16-21

## Профіль установи у Google Scholar

Алгоритм створення групових акаунтів у Google Scholar є тотожним, але слід враховувати специфіку даних, які слід зазначати в анкетній формі. Уповноваженій особі, що буде модерувати профіль установи, так само знадобляться дві активні поштові скриньки - при авторизації використовується акаунт Google (поштовий сервіс Gmail), а для підтвердження професійної афіліації корпоративна поштова скринька установи (наприклад.  $\overline{\phantom{0}}$  $institute@nas.gov.ua)$ . Зрозуміло, що ці поштові скриньки не можуть збігатися з тими, що використовувалися для створення індивідуального профілю.

В анкетній формі зазначаються відомості про установу:

R'мl

Назва наукової установи (бажано англійською мовою)

Повне ім'я, указане у ваших статтях

Приналежність

Національна академія наук України

Приклад: професор фізики, Принстонський університет

Електронна адреса для підтвердження

institution@nas.gov.ua

Приклад: einstein@princeton.edu

Сфери зацікавлення

ключові слова за напрямом діяльності установи

Приклад: загальна теорія відносності, єдина теорія поля

Домашня сторінка (додатково)

## institution.gov.ua

Приклад: http://www.princeton.edu/~einstein

Далі

Після цього Google Scholar пропонує додати в профіль всі знайдені за зазначеною назвою установи статті її співробітників. Виконується налаштування оновлень та видимості профілю. У створеному профілі так само можна статті (монографії, збірники конференцій, додавати патенти тошо). скориставшися пошуком за різночитанням назви установи. Тут може виникнути більша кількість варіантів: перейменування установи протягом її існування, варіантне написання географічних назв (Kyiv/Kiev, Dnipro/Dnipropetrovsk), наявність або відсутність ергонімічних відсилок (установа імені когось

передається англійською або як *named after*, або просто розташуванням прізвища перед назвою), транслітерація прізвища у назві установи, написання імен повністю чи ініціалами тощо). Публікації, які не знаходяться і в такий спосіб, можна додати в профіль вручну, скориставшися каталогізаційною формою.

Результатом впорядкування публікацій у Google Scholar стає наукометричний профіль установи, в якому зібрано повний перелік публікацій її співробітників, визначено кількість та індекси цитувань, наведено посилання на профілі найактивніших науковців установи.

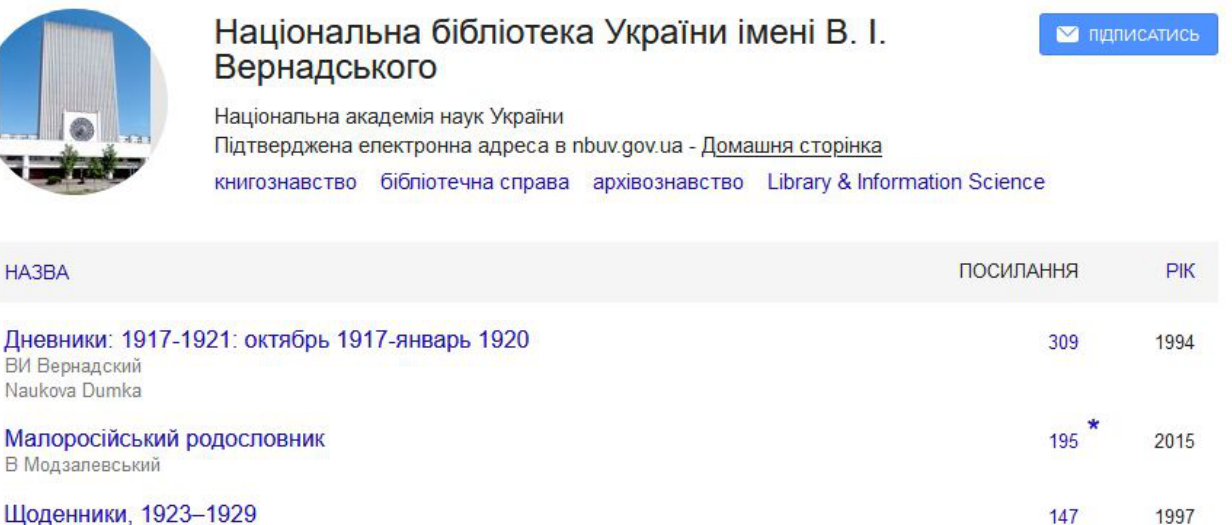

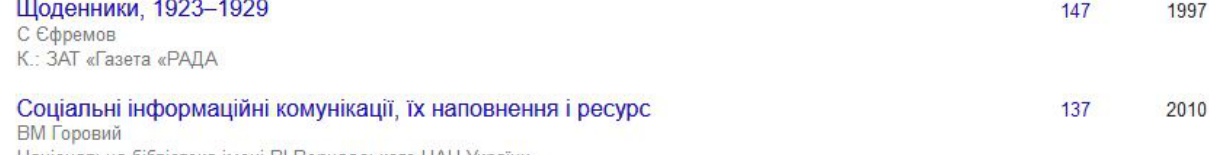

Національна бібліотека імені ВІ Вернадського НАН України

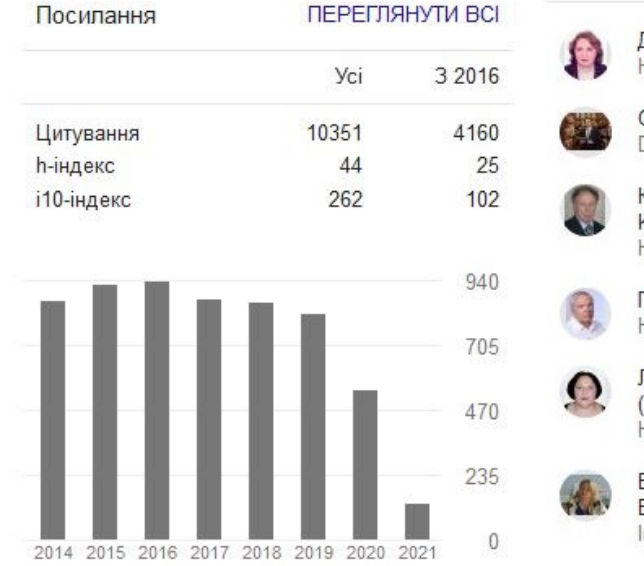

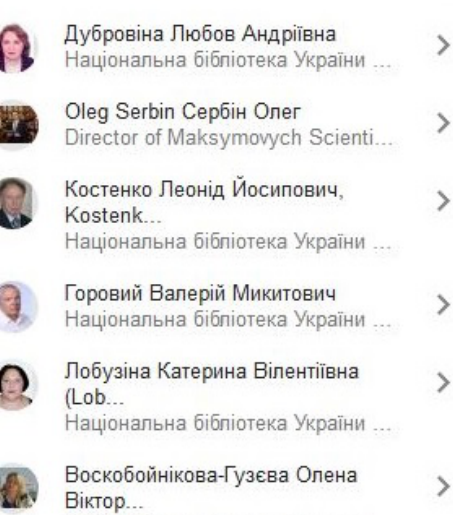

нститут журналістики. Київськи...

Аналогічним чином у Google Scholar створюються та впорядковуються профілі наукових журналів. Уповноважений представник редакції, що в подальшому буде модератором профілю, реєструє новий обліковий запис із назвою наукового видання, збирає в профілі всі наявні у базі даних статті, відсутні статті додає власноруч. Отриманий профіль видання містить ті самі наукометричні інструменти:

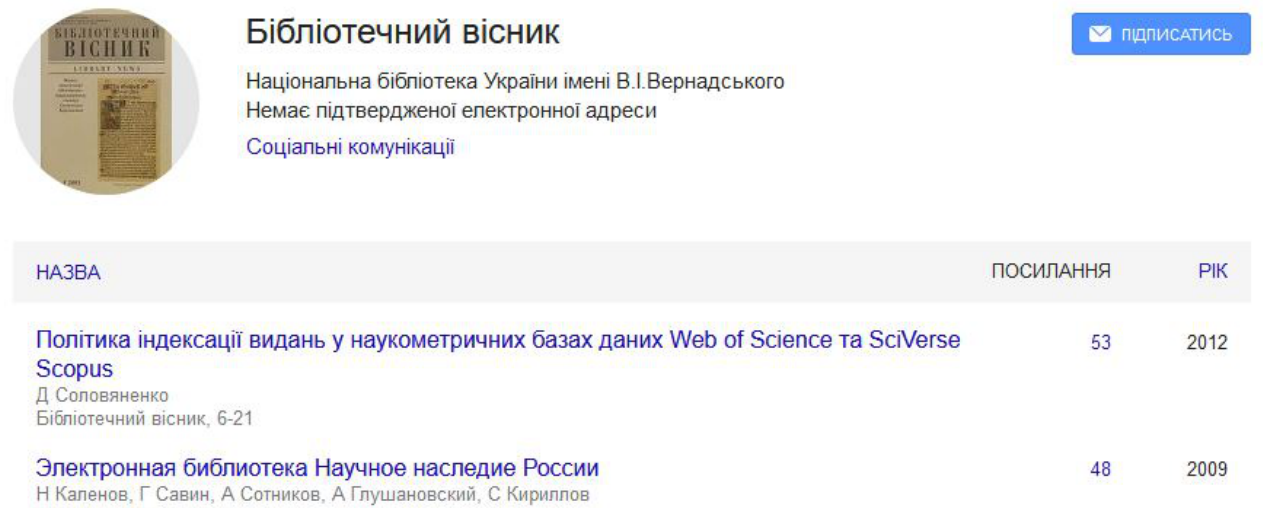

Бібліотечний вісник, 40-42

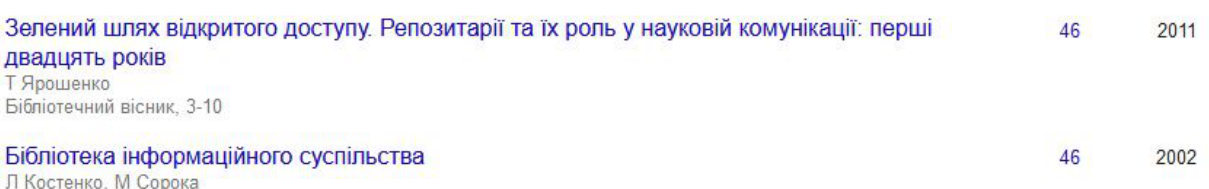

û

Бібліотечний вісник, 33-38

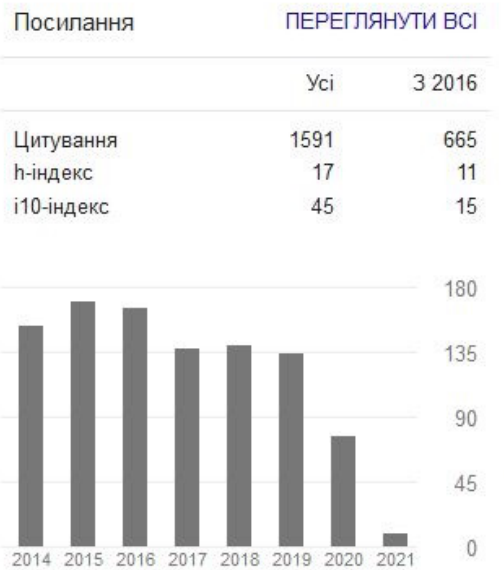

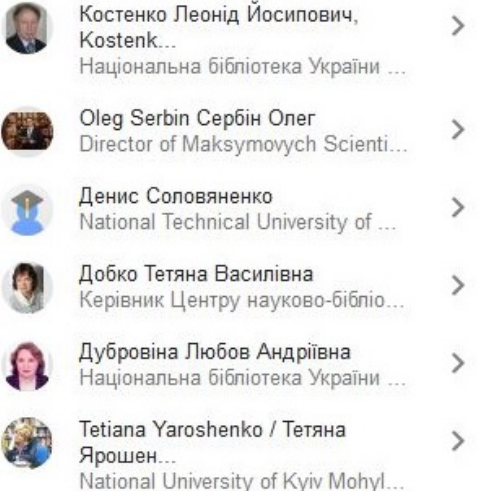